# **Сетевое окружение**

### **Стартовая страница модуля**

Для обмена данными в локальной сети используется протокол SMB (сокр. от англ. Server Message Block) — сетевой протокол прикладного уровня для удалённого доступа к файлам, принтерам и другим сетевым ресурсам, а также для межпроцессного взаимодействия. В ИКС за реализацию этого протокола отвечает служба Samba.

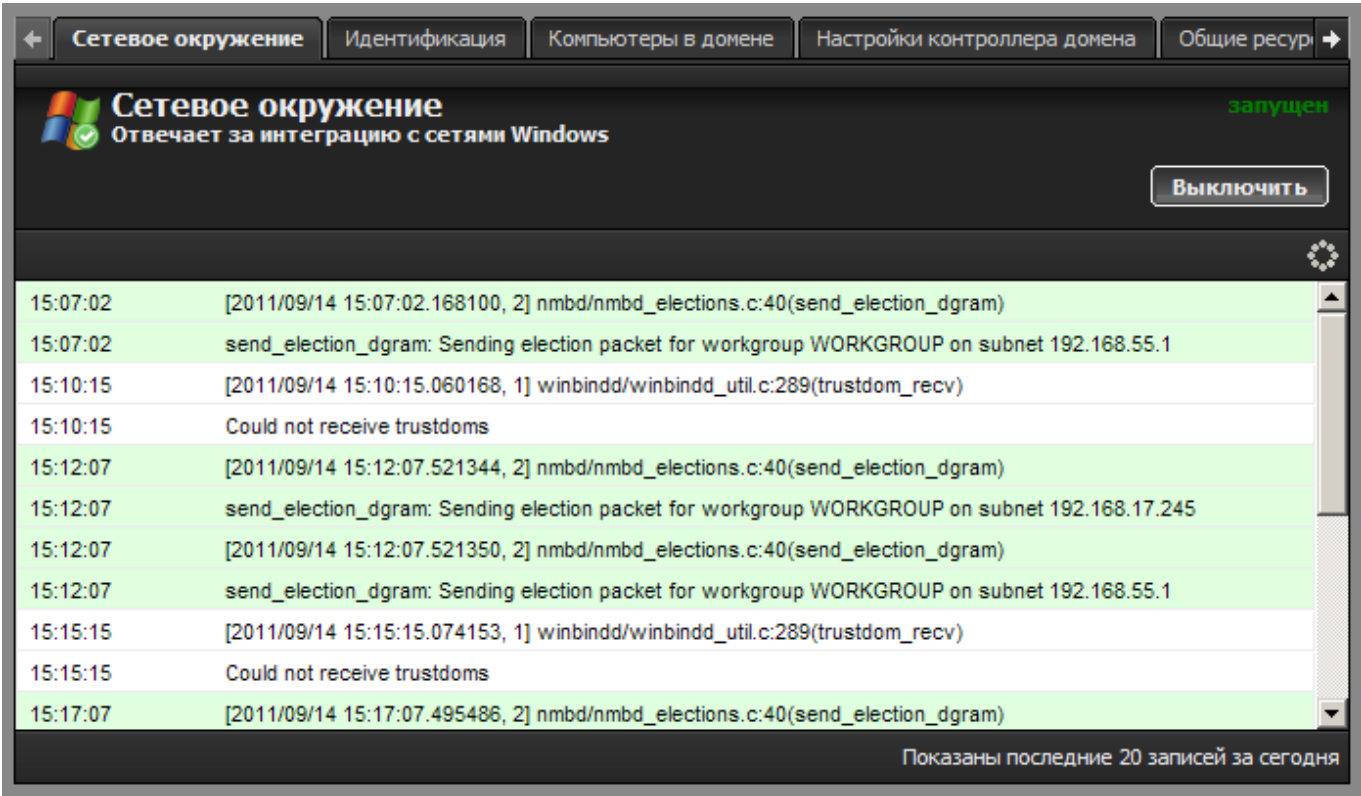

При входе в модуль отображается его состояние, кнопка «Выключить» (или «Включить» если модуль выключен) и последние сообщения в журнале.

## **Идентификация**

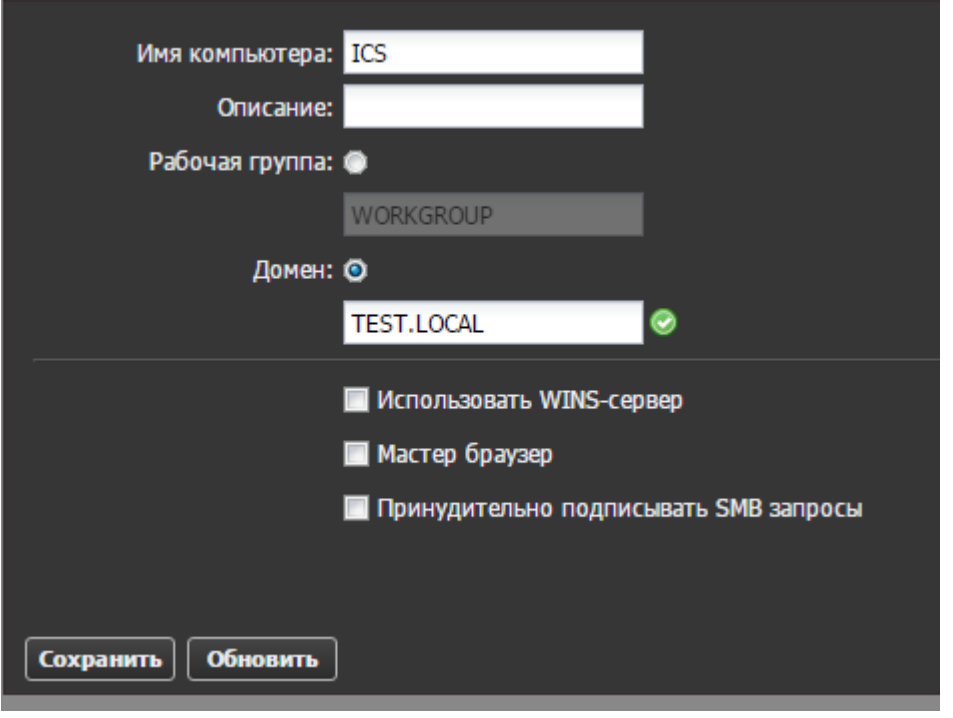

Вкладка «Идентификация» определяет роль ИКС в локальной сети предприятия. После назначения сетевого NetBIOS-имени для сервера, вы можете выбрать одну из следующих ролей:

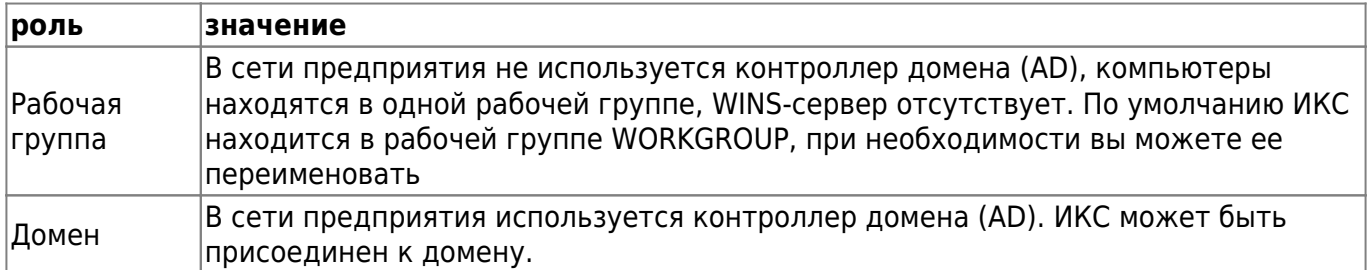

Флажок **«Использовать WINS-сервер»** включит сервер WINS на ИКС. Чтобы корректно использовать эту опцию, на всех рабочих мащинах также должен быть указан ИКС в качестве WINS-сервера.

Флажок **«Мастер-браузер»** назначит ИКС мастер-браузером сети. При запуске компьютеров в сети начинают происходить выборы главного компьютера, который будет отвечать за списки компьютеров в сетевом окружении и которого и называют главным обозревателем или мастербраузером (master browse server).

После нажатия кнопки «Сохранить» ИКС применит выбранную вами роль в сетевом окружении. Если вы выбрали роль «Домен», то сервер запросит параметры присоединения к домену.

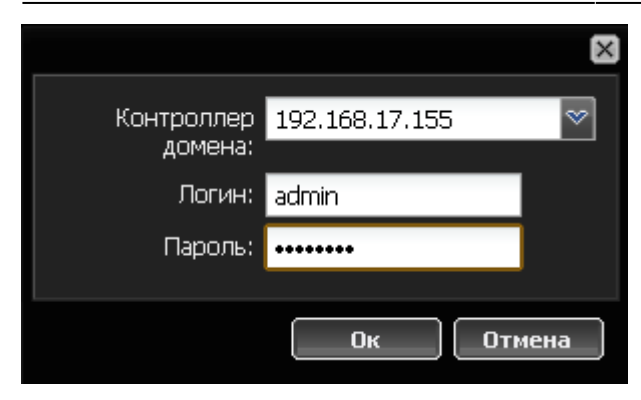

Сначала ИКС попробует обнаружить адрес контроллера домена самостоятельно. Если ему это по какой-то причине не удастся, введите адрес вручную, затем введите логин и пароль предварительно заведенного на контроллере домена пользователя.

#### **Важно: чтобы ИКС мог импортировать пользователей из домена и синхронизировать их через LDAP, доменный пользователь, заведенный для ИКС, должен обладать привилегиями администратора домена.**

**Внимание: для того, чтобы ИКС мог присоединиться к домену и обмениваться данными с контроллером, необходимо, чтобы сервер-контроллер домена был занесен в список пользователей ИКС, и его авторизация проходила по ip-адресу.**

Если подключение к домену прошло успешно, справа от поля с именем домена появится зеленый кружок.

### **Общие ресурсы**

Добавить новый ресурс в сетевое окружение вы можете, перейдя на вкладку «Общие ресурсы» и нажав на кнопку «Добавить» - «Общий ресурс».

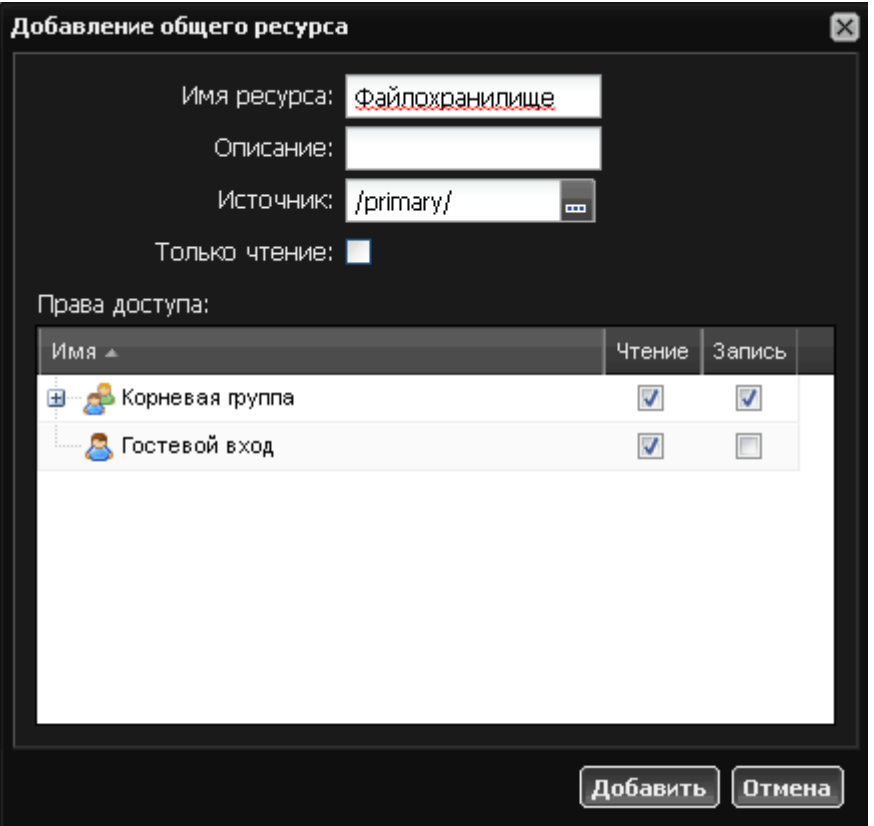

После того как вы введете имя и описание для ресурса вам необходимо добавить директорию из структуры [хранилища файлов](https://doc.a-real.ru/doku.php?id=%D1%85%D1%80%D0%B0%D0%BD%D0%B8%D0%BB%D0%B8%D1%89%D0%B5_%D1%84%D0%B0%D0%B9%D0%BB%D0%BE%D0%B2). Нажмите кнопку [...] в графе «источник» и укажите папку, в которой будет располагаться содержимое сетевой шары. При необходимости, вы можете создать новую папку в каталоге.

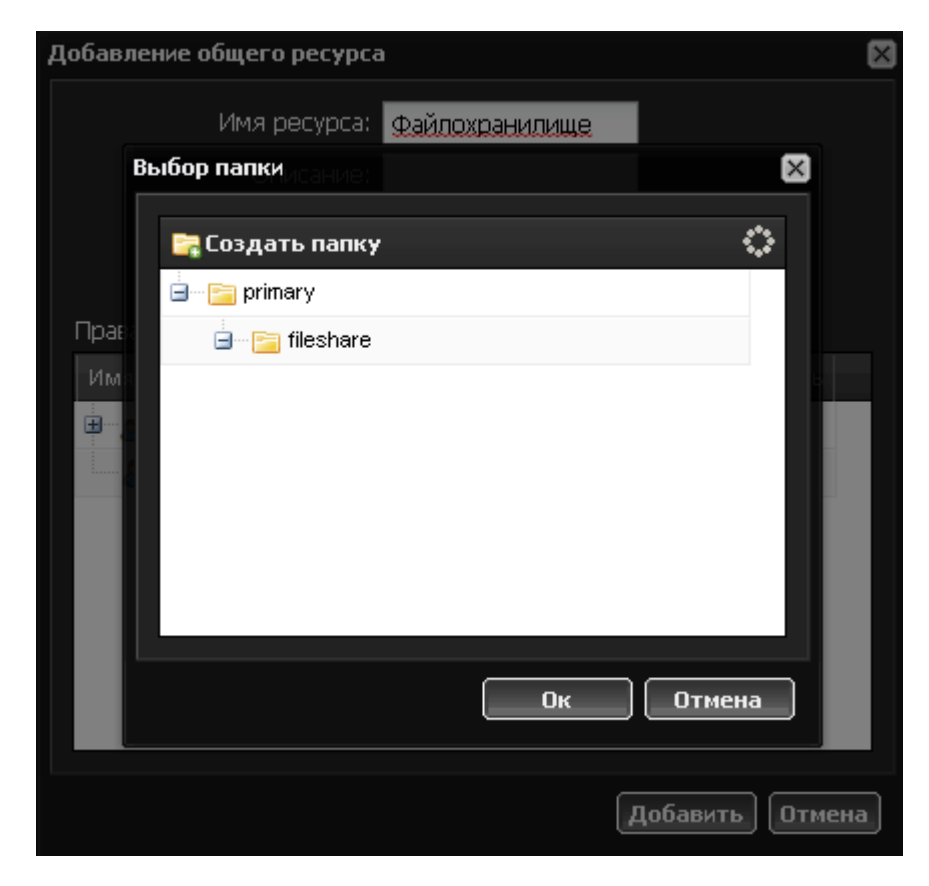

В окне «Права доступа» выберите пользователей или группы и отметьте для них права доступа к ресурсу. **Разрешить гостевой доступ** - отметив этот пункт вы предоставляете возможность просмотра и изменения файлов шары любому подключившемуся к серверу.

**Важно: следует отметить, что сетевое окружение работает только с логинами, написанными без использования заглавных букв (в случае если ИКС не присоединен к домену).**

# **Журнал**

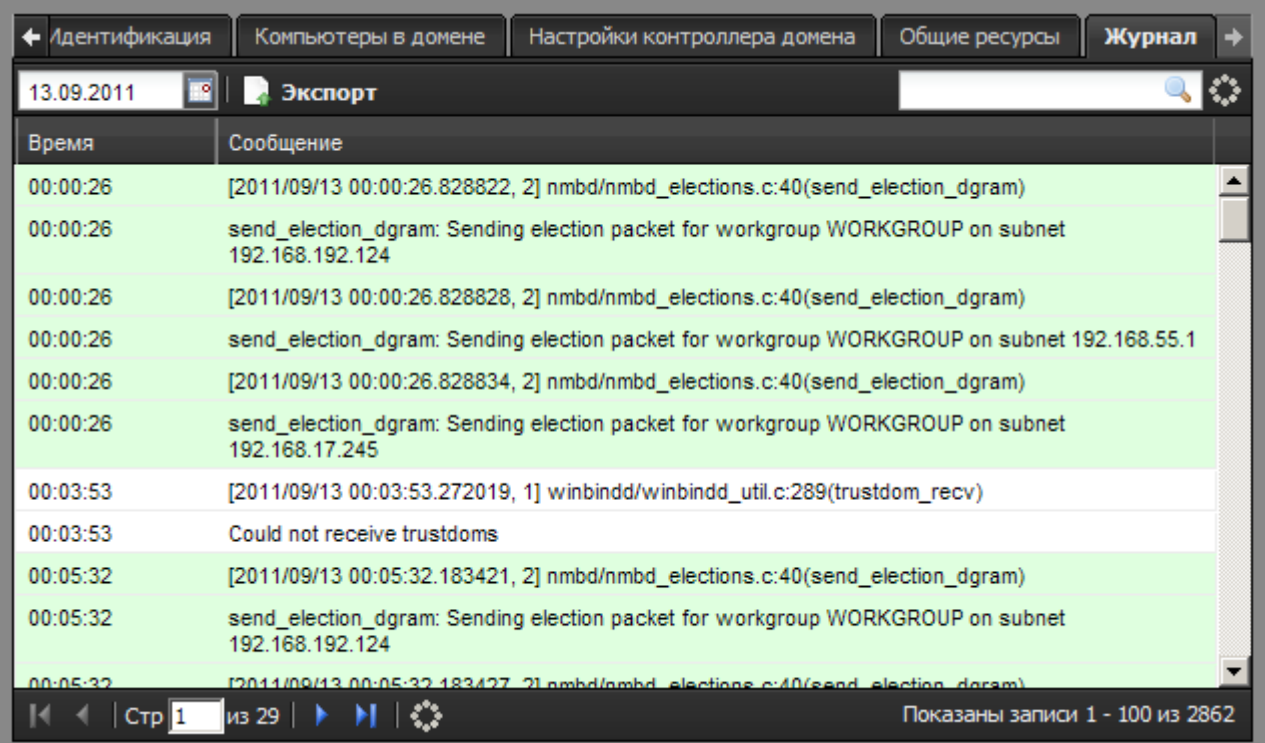

В закладке «Журнал» находится сводка всех системных сообщений от SMB-сервера. Журнал разделен на страницы, кнопками «вперед» и «назад» вы можете переходить со страницы на страницу, либо ввести номер страницы в поле и переключиться сразу на нее.

Записи в журнале выделяются цветом в зависимости от вида сообщения. Обычные сообщения системы отмечены белым цветом, сообщения о состоянии системы (включение/выключение, подключение пользователя) - зеленым, ошибки - красным.

В правом верхнем углу модуля находится строка поиска. С ее помощью вы можете искать в журнале нужные вам записи.

Журнал всегда отображает события за текущую дату. Чтобы посмотреть события в другой день, выберите нужную дату, используя календарь в левом верхнем углу модуля.

При необходимости можно сохранить данные журнала в файл, нажав кнопку «Экспорт».

From: <https://doc.a-real.ru/> - **Документация**

Permanent link:

**<https://doc.a-real.ru/doku.php?id=windows-%D0%BA%D0%BB%D0%B8%D0%B5%D0%BD%D1%82>**

Last update: **2020/01/27 16:28**

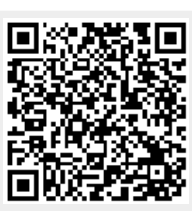